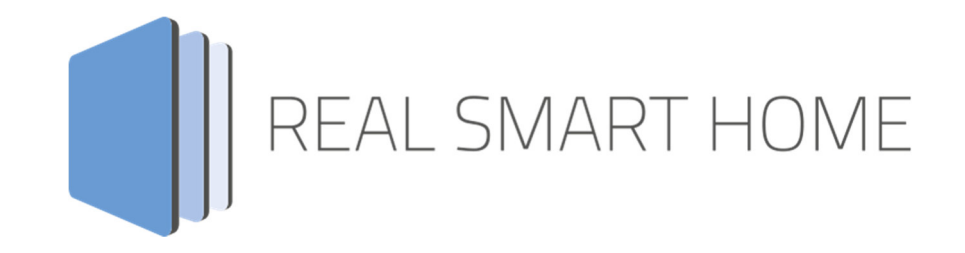

REAL SMART HOME GmbH

# **APP**MODULE **DoorBird Control** App Dokumentation

Version 1.2.1 Typ: Applikation Artikel Nr.: BAB 048

> Anleitungsversion I Stand 10/18 Datum: 20. August 2019

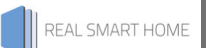

REAL SMART HOME GmbH

Hörder Burgstraße 44263 Dortmund

Email: info[at]realsmarthome.de

Tel.: +49 (0) 231-586974-00 Fax.: +49 (0) 231-586974-15 www.realsmarthome.de

# **INHALTSVERZEICHNIS**

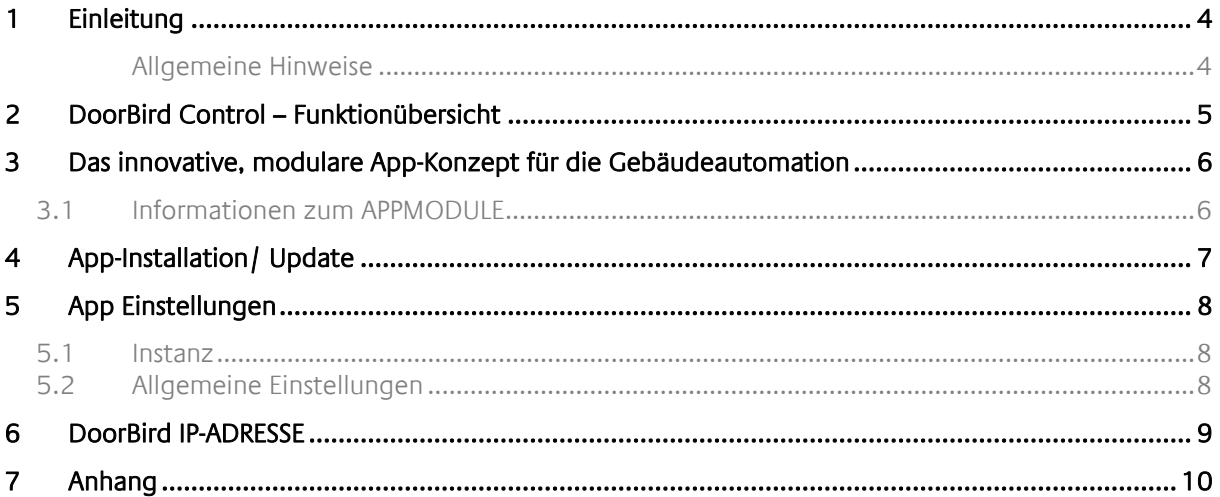

## **1 EINLEITUNG**

Vielen Dank für Ihr Vertrauen und den Kauf der DoorBird Control für das BAB **APP**MODULE. Mit DoorBird Control integrieren Sie Ihren DoorBird in das KNX-Bussystem. Durch diese Dokumentation verbessert sich Ihre Erfahrung mit dem Produkt und Sie kommen schneller zum Ziel.

REAL SMART HOME GmbH

#### ALLGEMEINE HINWEISE

Technische und formale Änderungen am Produkt, soweit sie dem technischen Fortschritt dienen, behalten wir uns vor. Daher können die Angaben in dieser Dokumentation ggf. vom aktuellen Zustand abweichen. Informationen über den aktuellen Stand der APP finden Sie unter

www.bab-appmarket.de

Diese App ist ein eigenständiges Produkt und steht rechtlich in keiner Verbindung zu Bird Home Automation.

Weder **BAB** APP MARKET GmbH noch der Entwickler sind im Besitz des oben genannten Markenzeichens.

# **2 DOORBIRD CONTROL – FUNKTIONÜBERSICHT**

Mit dieser App integrieren Sie Türsprechanlagen von DoorBird mühelos in Ihre KNX®- oder EnOcean®- Gebäudeautomation. Die Türstationen von DoorBird sind einfach zu installieren und lassen sich mit der vorhandenen Infrastruktur nutzen. Ebenso einfach integrieren Sie sie in Ihre vorhande Gebäudesteuerung auf Basis von KNX oder EnOcean. Verwenden Sie die Funktionen von DoorBird in Szenen, Visualisierungen und Automationen.

#### **Highlights:**

- Integration des Kamerastream (ohne Audio!)
- Integration des Bewegungsmelders
- Integration der integrierten Infrarotbeleuchtung
- Zusätzlicher interner Bildspeicher für 100 Bilder mit Datum und Uhrzeit
- Interface zum Anzeigen der Bilder

### **3 DAS INNOVATIVE, MODULARE APP-KONZEPT FÜR DIE GEBÄUDEAUTOMATION**

Das **APP**MODULE bringt das innovative, modulare App-Konzept in die Gebäudeautomation. Es sind die unterschiedlichsten Applikationen zur Integration von Drittanwendungen verfügbar, welche beliebig miteinander kombiniert werden können. Mit Hilfe dieser Apps, aus dem eigens für das **APP**MODULE geschaffenen **BAB** APPMARKET, wird das **APP**MODULE zu einem individuell zusammengestellten Integrationsbaustein für die Gebäudesteuerung.

## **HOW IT WORKS**

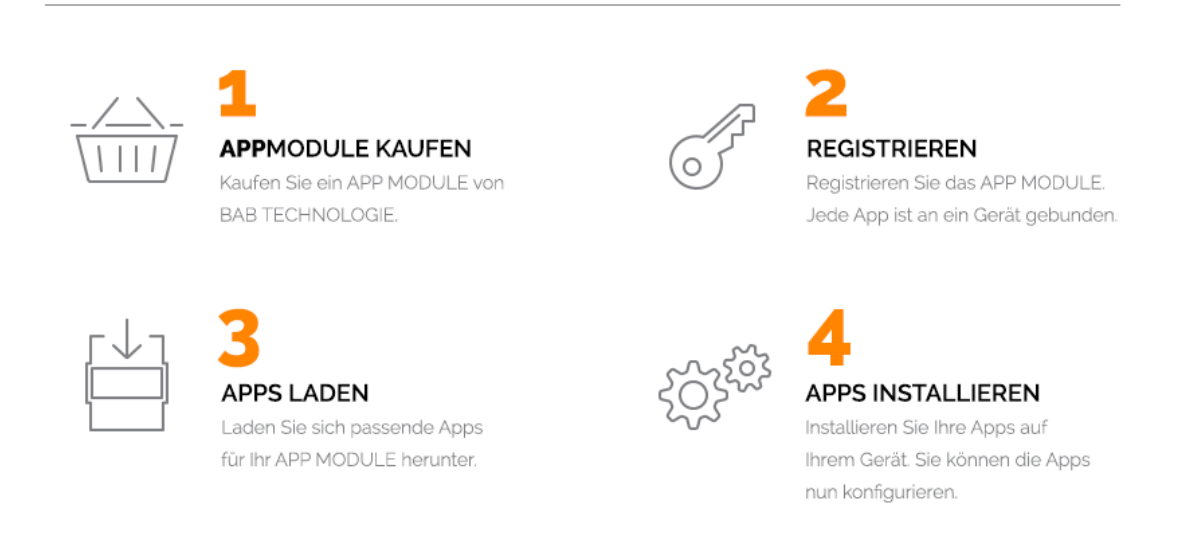

Hersteller des **APP**MODULE BAB TECHNOLOGIE GmbH

Vertrieb der Apps für das **APP**MODULE BAB APP MARKET GmbH

Entwickler der App REAL SMART HOME GmbH

### **3.1 INFORMATIONEN ZUM APPMODULE**

Für eine detaillierte Produkt-Beschreibung und Inbetriebnahme-Anleitung beachten Sie bitte die separate Produkt-Dokumentation für das **APP**MODULE

http://www.bab-tec.de/index.php/download\_de.html

#### **Gerätevarianten**

Das **APP**MODULE gibt es in drei Varianten:

- **APP**MODULE KNX/TP zum unabhängigen Betrieb am KNX/TP Bus
- **APP**MODULE EnOcean zum Betrieb im EnOcean Funknetzwerk
- **APP**MODULE IP zum Betrieb in einer IP-fähigen KNX-Anlage (KNXnet/IP) oder als Erweiterung für EIB**PORT**

### **4 APP-INSTALLATION/ UPDATE**

Um eine APP zu installieren müssen Sie wie folgt vorgehen

- 1. Rufen Sie bitte die Weboberfläche Ihres **APP**MODULE auf: <IP-Adresse APPMODULE > in die Adresszeile ihres Webbrowsers eintragen und mit "Enter" bestätigen. Das Webinterface des APPMODULE öffnet sich.
- 2. Melden Sie sich mit Ihren Anmeldedaten an Ihrem APPMODULE an. Wie Sie sich an das APPMODULE anmelden entnehmen Sie der APPMODULE Dokumentation.
- 3. Klicken Sie auf den Menüpunkt "App Manager".
- 4. Sie befinden sich jetzt auf der Seite, auf der alle bereits vorhanden APPs aufgelistet sind. Ist noch keine App installiert ist die Seite leer. Um eine APP zu installieren klicken Sie auf "APP installieren".
- 5. Klicken Sie als nächste auf "App auswählen" oder auf "Projekt auswählen, es wird sich nun ein Fenster öffnen. Wählen Sie die App oder das Projekt aus und klicken Sie auf "OK"
- 6. Sobald die Information "Installation erfolgreich" erscheint, klicken Sie nur noch auf "OK" und parametrieren Sie Ihre App.
- 7. Um eine App-Update zumachen öffnen Sie die App mit einem Klick mit der rechten Maustaste auf das App-Symbol.
- 8. Es öffnet sich ein Fenster mit der App. Klicken Sie auf "App Updaten" um das Update ihrer App zu starten.
- 9. Sobald die Information "Installation erfolgreich" erscheint, klicken Sie nur noch auf "OK". Bei einem App-Update werden die Parameter die vorher konfiguriert worden sind übernommen.

#### **Hinweis**

Bitte verwenden Sie Google Chrome als Browser zur Konfiguration der App.

### **5 APP EINSTELLUNGEN**

Mit DoorBird Control integrieren Sie Ihre DoorBird in das KNX-Bussystem.

## **5.1 INSTANZ**

Um eine Instanz zu erstellen klicken Sie bitte auf folgendes Symbol "+Instanz erstellen". Bitte beachten Sie dabei, dass maximal 10 Instanzen erstellt werden können.

#### **Instanzname:**

Wählen Sie hier einen Namen für die neue Instanz.

#### **Kommentar:**

Geben Sie hier eine Beschreibung der Funktion dieser Instanz ein.

### **5.2 ALLGEMEINE EINSTELLUNGEN**

#### **IPv4 Adresse der DoorBird Türsprechanlage:**

Zum Verbindungsaufbau mit dem DoorBird ist die Angabe der IPv4 Adresse zwingend erforderlich. Sie können diese über einen Service des Herstellers einsehen, besuchen Sie dazu: https://www.doorbird.com/checkonline.

Es ist wichtig das die DoorBird immer dieselbe IP-Adresse hat, die sie in diesem Feld eingetragen haben. Wie Sie der DoorBird eine feste IP-Adresse zuweisen, ist in Punkt 6 DoorBird IP-ADRESSE anhand der Fritz!Box beschrieben.

#### **Port des APPMODULE:**

Offener Port des APPMODULE für Push-Notification vom DoorBird. Default: 80.

#### **Username:**

Zur Authentifizierung bei DoorBird ist ein Benutzername und Password nötig. Diese finden Sie -- soweit noch nicht manuell geändert -- in der Quickstart Anleitung unter "Gerät in App hinzufügen" bei Ihren DoorBird Unterlagen.

#### **Password:**

Zur Authentifizierung bei DoorBird ist ein Benutzername und Password nötig. Diese finden Sie -- soweit noch nicht manuell geändert -- in der Quickstart Anleitung unter 'Gerät in App hinzufügen' bei Ihren DoorBird Unterlagen.

#### **Türöffner aktivieren (EIS1):**

Aktiviert den 'Summer' / Türöffner für ca. 5 Sekunden.

#### **Feedbackadresse für den Türöffner (EIS1):**

Wird der Türöffner aktiviert, wird ein Feedback auf diese Adresse gegeben.

#### **Delay Türöffner [Millisekunden]:**

Zeit zwischen dem Senden einer '1' (der Türöffner wurde aktiviert) und einer '0' (Status wird zurückgesetzt).

#### **Infrarot-Modus aktivieren (EIS1):**

Schaltet die Infrarot-LEDs für eine verbesserte Nachtsicht für 3 Minuten an. Türklingel (EIS1): Gruppenadresse auf die eine '1' gesendet wird, wenn der Knopf / Klingel betätigt wird.

#### **Delay Türklingel [Millisekunden]:**

Zeit zwischen dem Senden einer '1' (die Türklingel wurde betätigt) und einer '0' (Status wird zurückgesetzt).

#### **Bewegungsmelder (EIS1):**

Gruppenadresse auf die eine '1' gesendet wird, wenn der Bewegungsmelder anspricht.

#### **Delay Bewegungsmelder [Millisekunden]:**

Zeit zwischen dem Senden einer '1' (es wurde Bewegung festgestellt) und einer '0' (Status wird zurückgesetzt).

#### **Aufnahme beim Klingeln:**

Ist diese Option aktiviert, wird beim Klingeln ein Bild aufgenommen und lokal mit Zeitstempel gespeichert. Die gespeicherten Bilder werden über ein Webinterface abrufbar und können so direkt in eine Visualisierung eingebunden werden. Die Adresse des Webinterface finden Sie in der detaillierten App-Ansicht (Pfeil neben einer gestarteten Instanz).

#### **Aufnahme bei Bewegungsdetektion:**

Ist diese Option aktiviert, wird ein Bild aufgenommen und lokal mit Zeitstempel gespeichert, wenn Bewegung detektiert wird. Die gespeicherten Bilder werden über ein Webinterface abrufbar und können so direkt in eine Visualisierung eingebunden werden. Die Adresse des Webinterface finden Sie in der detaillierten App-Ansicht (Pfeil neben einer gestarteten Instanz).

#### **Aufnahme über Gruppenadresse (EIS1):**

Über diese Gruppenadresse kann eine Aufnahme getriggert werden, die lokal mit Zeitstempel gespeichert wird. Die gespeicherten Bilder werden über ein Webinterface abrufbar und können so direkt in eine Visualisierung eingebunden werden. Die Adresse des Webinterface finden Sie in der detaillierten App-Ansicht (Pfeil neben einer gestarteten Instanz).

### **6 DOORBIRD IP-ADRESSE**

DoorBird wird mit aktiviertem DHCP ausgeliefert. Um jetzt die aktuelle IP-Adresse der DoorBird zu bekommen, schauen Sie in die DHCP-Client-Liste Ihres Routers oder DHPC-Server. Rufen Sie in einem Webbrowser die Weboberfläche Ihres Routers auf, z.B. die Weboberfläche einer Fritz!Box 7390. Geben Sie in die Adresszeile das Browser entweder die IP-Adresse der FRITZ!Box (Werkseinstellung 192.168.178.1) oder fritz.box ein. Loggen Sie sich mit Ihren Zugangsdaten für die FRitz!Box ein. Um der DoorBird jetzt eine feste IP-Adresse zuzuweisen folgen Sie den nachfolgenden Schritten.

1. Klicken Sie in der Benutzeroberfläche auf »Heimnetzwerk«.

- 2. Im Menü Heimnetzt klicken Sie auf »Heimnetztübersicht«.
- 3. Klicken Sie auf das Register »Netzwerkverbindungen«.
- 4. Klicken Sie neben dem Gerät "DoorBird" auf das Stiftsymbol.
- 5. Aktivieren Sie die Option »Diesem Netzwerkgerät immer die gleiche IPv4-Adresse zuweisen«.
- 6. Wenn Sie der DoorBird eine bestimmte IP-Adresse zuweisen möchten, tragen Sie die die IP-Adresse in das "IPv4-Adress Feld" ein.

Achten Sie darauf, dass die von Ihnen festgelegte IP-Adresse von keinem anderen Gerät im Netzwerk verwendet wird.

## **7 ANHANG**

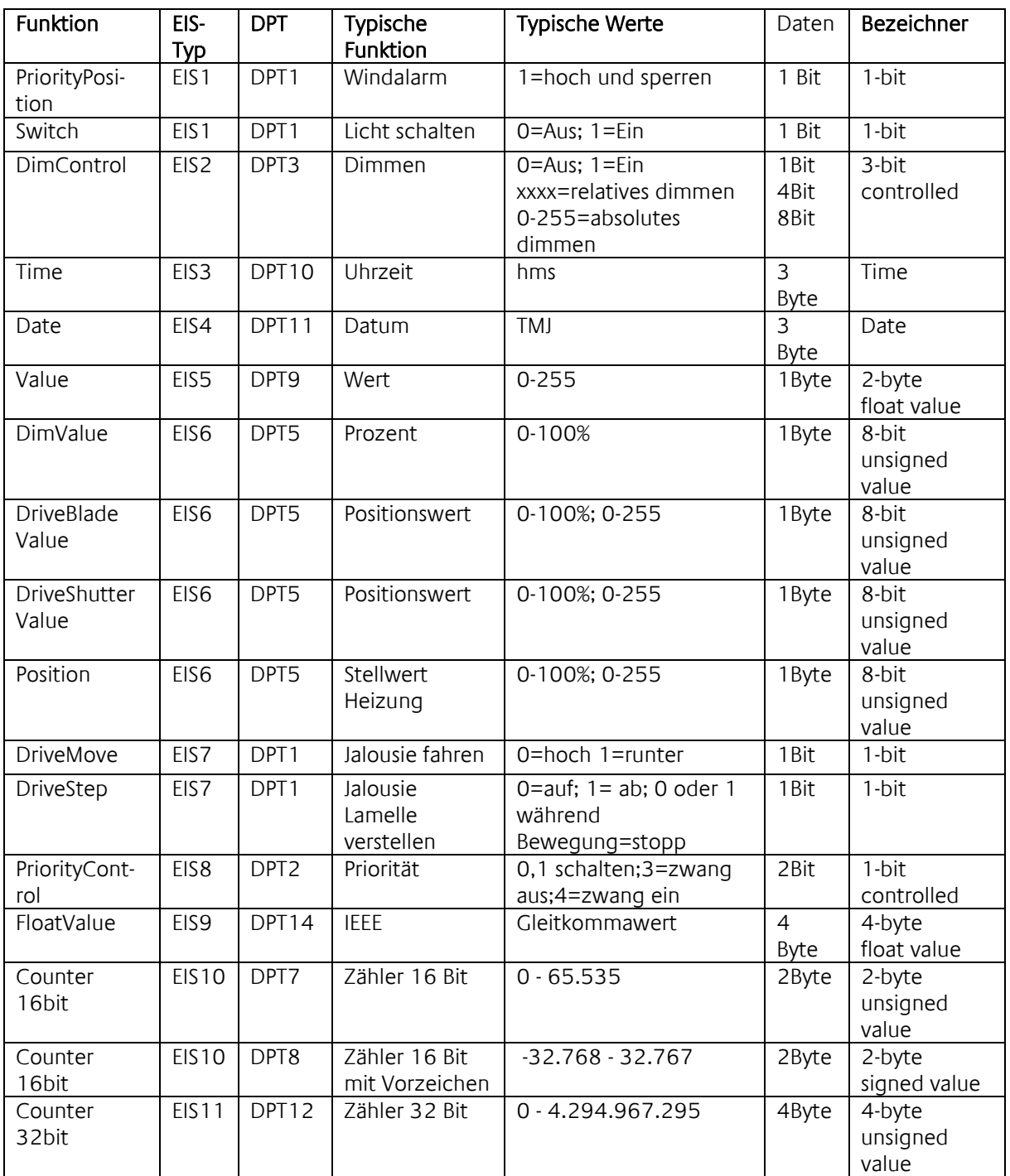

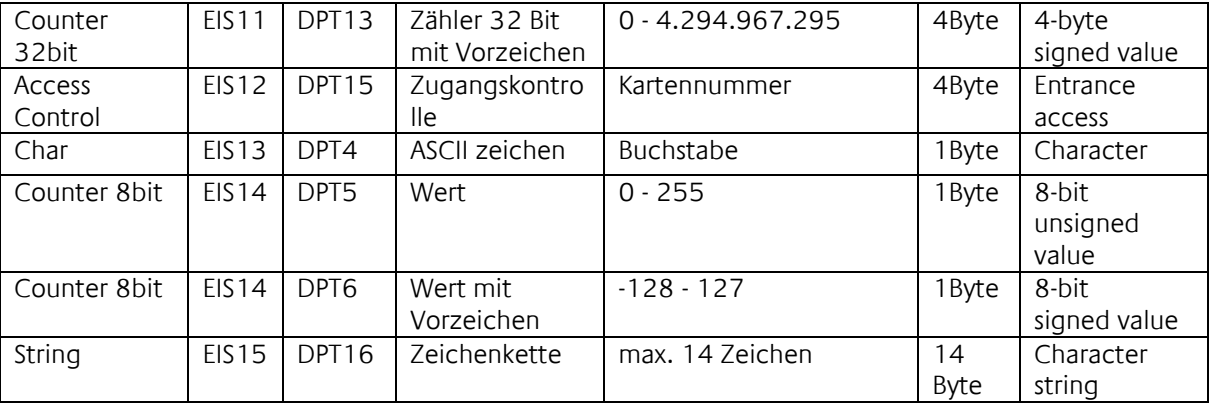

EIB/KNX Geräte tauschen fest vorgeschriebene Datenformate untereinander aus. Diese werden in Typen festgelegt.

Die alten Bezeichnungen der Typen lauten EIS (EIB Interworking Standard) Die neuen Bezeichnungen lauten DPT (Data Point Type)